### **FREE - Úvod Verze pro Android**

Tablet, na kterém běží aplikace CALIBRATOR FREE slouží bezdrátové dálkové ovládání jednotky CALIBRATOR ZURF a tím také všech "W" rozmetadel. Součástí aplikace je možnost automatického řízení rozmetadla pomocí GPS.

Komunikaci mezi dvěma jednotkami zprostředkovává iZURF modul, připojený konektorem RS232 k CALIBRATORU ZURF. Komunikace mezi iZURF modulem a tabletem je realizována bezdrátovým Wi-Fi připojením.

Jednoduché a srozumitelné uživatelské rozhraní je založeno na známém ovládáním tabletu přinášející veškeré informace potřebné pro práci na poli. I přes to je doporučeno prostudování manuálu pro CALIBRATOR ZURF, který podrobně popisuje veškeré detaily.

Intuitivní uživatelské rozhraní nahrazuje podrobnou příručku popisující detailně FREE aplikaci. Tato uživatelská příručka je stažena současně s FREE aplikací a je k nahlédnutí po stisknutí tlačítka "HELP". V této příručce jsou popsány pouze ty nejdůležitější funkce, které se vztahují k FREE aplikaci.

Jako např.:

- FREE Display
- FREE Konfigurace
- GPS Nastavení
- Databáze polí
- Ovládání sekcí a souvraťová automatika

Ve FREE Aplikaci není možné provádět Testy funkčnosti přípojných zařízení. TEST procedury musí být prováděny přímo na CALIBRATORU ZURF.

Při nemožnosti použití Aplikace FREE může práce na poli bez přerušení pokračovat řízením rozmetadla přímo přes CALIBRATOR ZURF.

Ovládání sekcí závislé na kvalitě spojení, počasí nebo lokálních podmínkách nemusí být vždy bez přerušení v provozu. V takovém případě může práce na poli bez přerušení pokračovat řízením rozmetadla buďto prostřednictvím tabletu, nebo přímo CALIBRATOREM ZURF.

FREE aplikace je jednoduše dostupný dynamicky rozvíjející se software, který je neustále rozšiřován a vylepšován. Pro zajištění správných funkcí je odpovědnost uživatele stáhnutí nejnovější Aplikace z Web-store.

BOGBALLE nenese odpovědnost za práci vykonanou na poli, ani za nespokojenost s kvalitou plodin. BOGBALLE nemůže nést zodpovědnost za práci vykonanou poslední elektronikou v řetězci.

## **FREE - Přehled**

Display tabletu je rozdělen na dvě hlavní části:

# **Grafický náhled pole** vykazující

prováděnou práci a celkovou práci provedenou na poli.

Grafická oblast je při práci na poli aktivní pouze v případě, že systém přijímá signály z jednotky GPS o aktuální poloze pro automatické řízení sekcí.

#### **Manuální uživatelské rozhraní** s

dotykovou obrazovkou a funkcemi rovnocennými CALIBRATORU ZURF.

Zadávání hodnot je možné přímo na display tabletu.

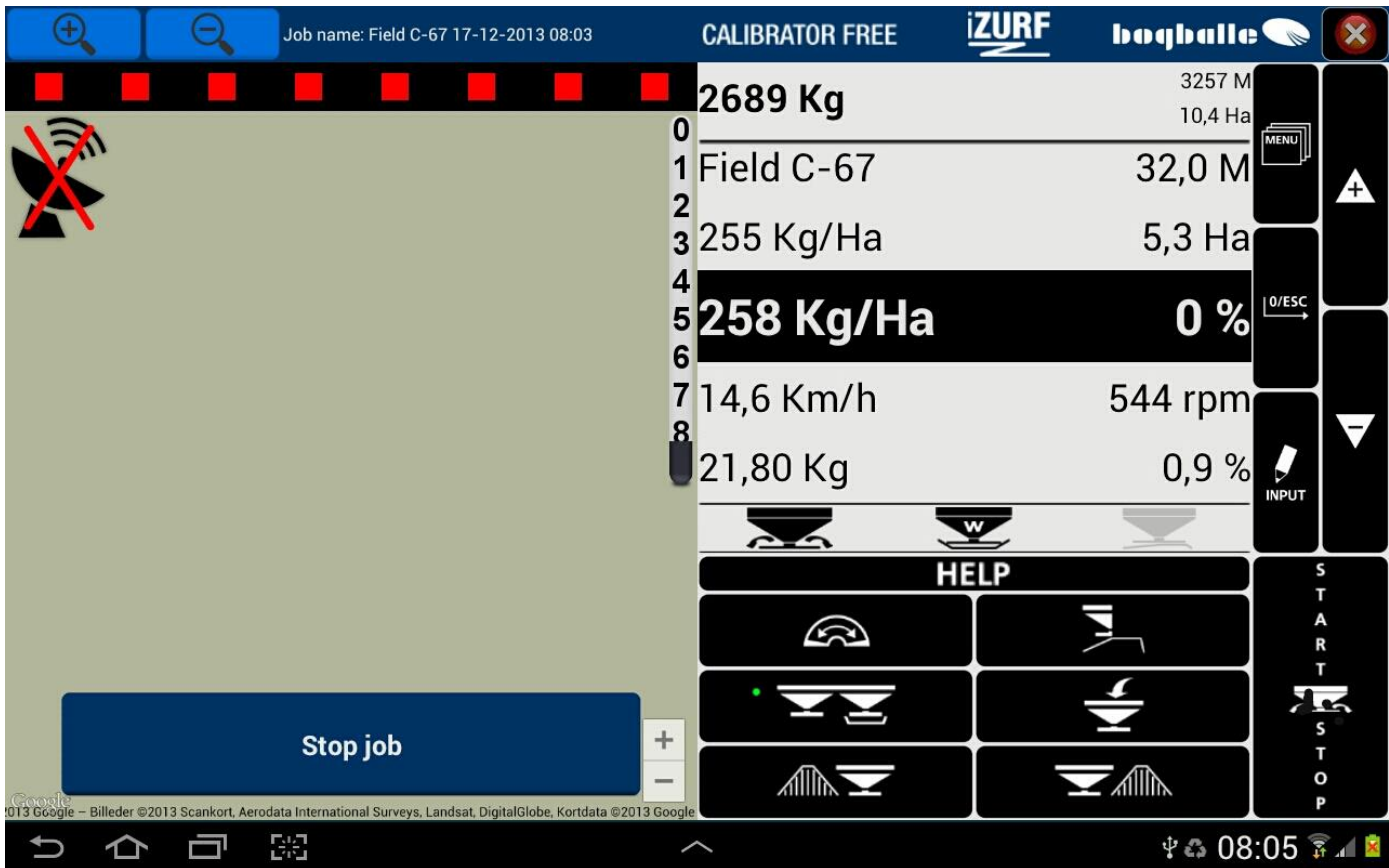

Uživatelské rozhraní Aplikace FREE může být různé podle druhu použitého tabletu, nicméně rozložení ikon zůstane neměnné.

Podle výrobce tabletu se také mění způsob jeho obsluhy. Přečtěte si prosím manuál pro váš tablet. BOGBALLE nemůže dohlížet na způsob použití konkrétních zařízení.

## **FREE – Nastavení**

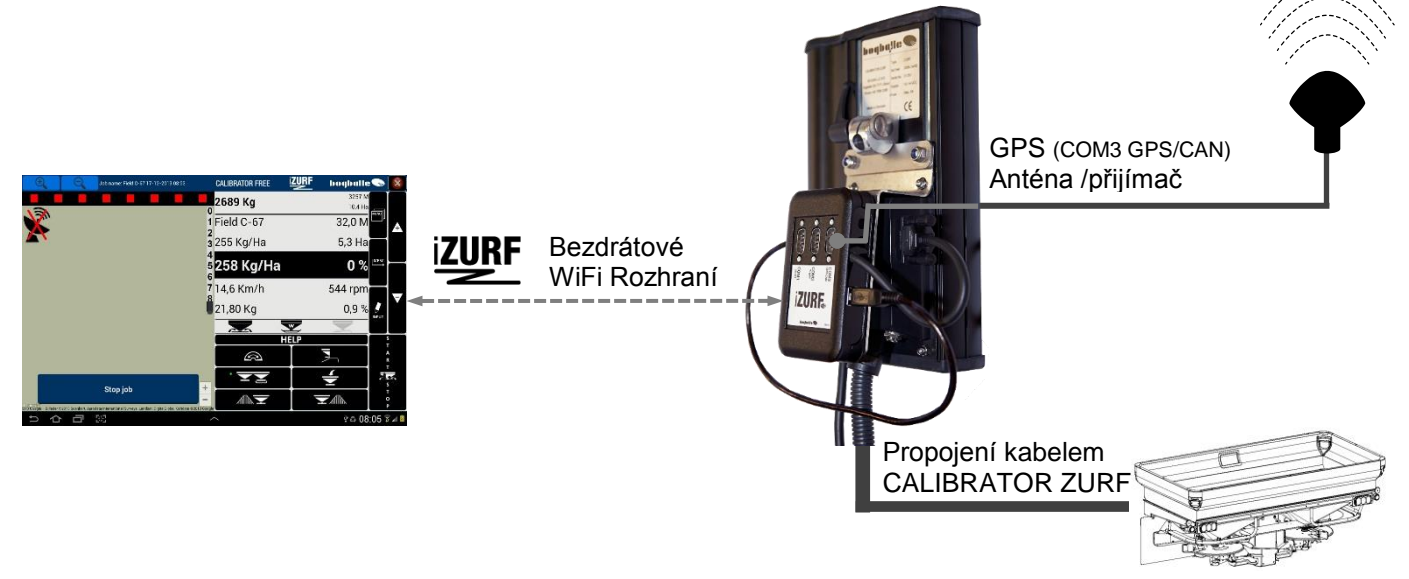

# **FREE – Manuální ovládání**

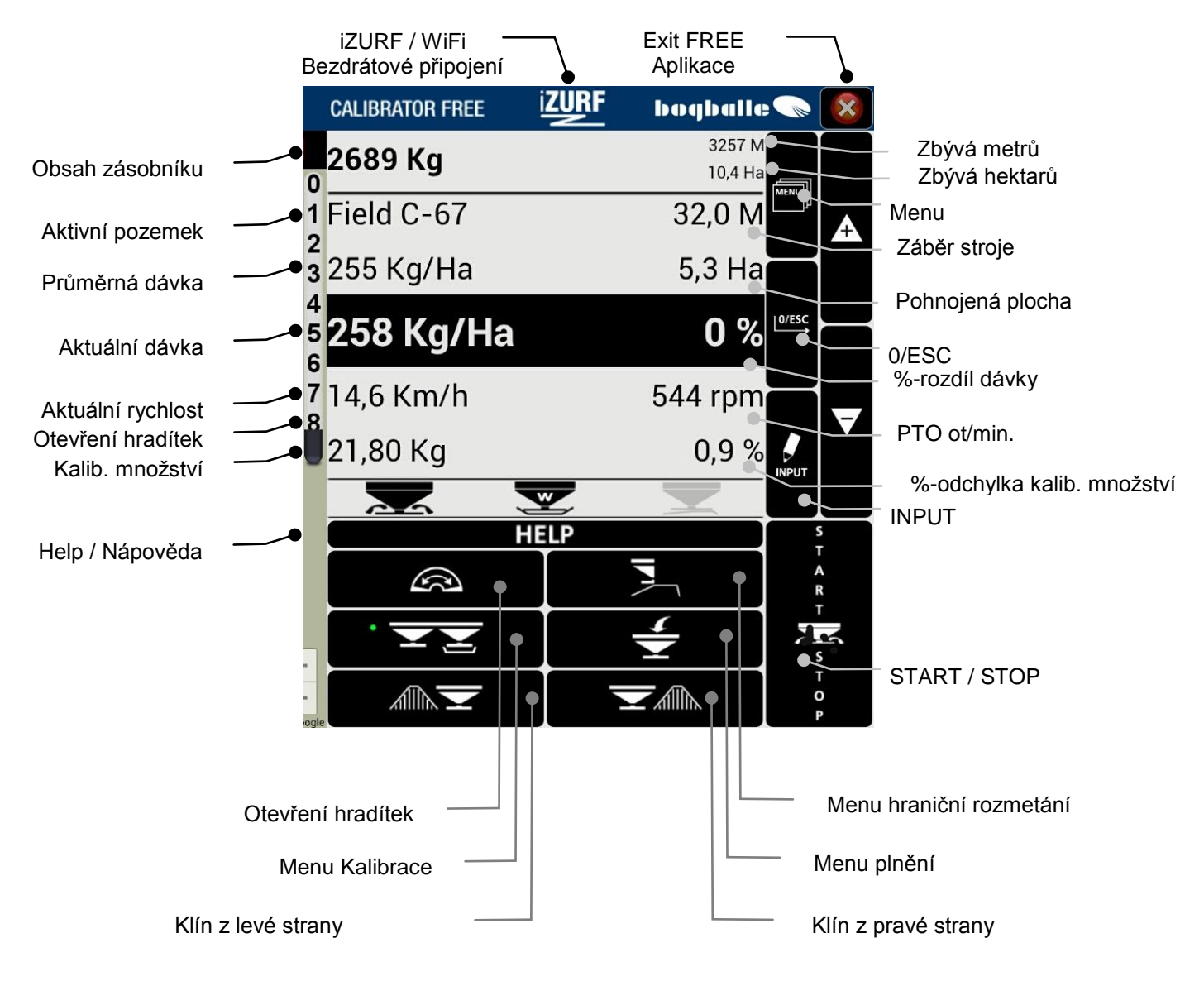

# **FREE – Konfigurace**

Aby mohl koncept CALIBRATOR FREE splňovat požadované funkce, je důležitá správná konfigurace. Pamatujte prosím, že CALIBRATOR ZURF je jednotka s inteligentním softwarem a FREE Aplikace je bezdrátové uživatelské rozhraní se zabudovaným ovládáním pomocí GPS. Uživatelská příručka pro iZURF definuje jak nastavit připojit iZURF modul a GPS anténu.

Předpoklad pro bezproblémovou funkci je správné připojení modulu iZURF k CALIBRATORU ZURF společně s GPS anténou. Nejnovější verze FREE Aplikace musí být nainstalována a spuštěna na vašem tabletu a všechny komponenty musí být zapnuty.

### **FREE Wi-Fi Připojení**

Wi-Fi připojení zprostředkovává adresa iZURF HOT SPOT. Každý modul iZURF má vlastní předdefinovanou adresu, která nesmí být měněna.

#### Při spuštění FREE aplikace zvolte vámi preferovaný jazyk.

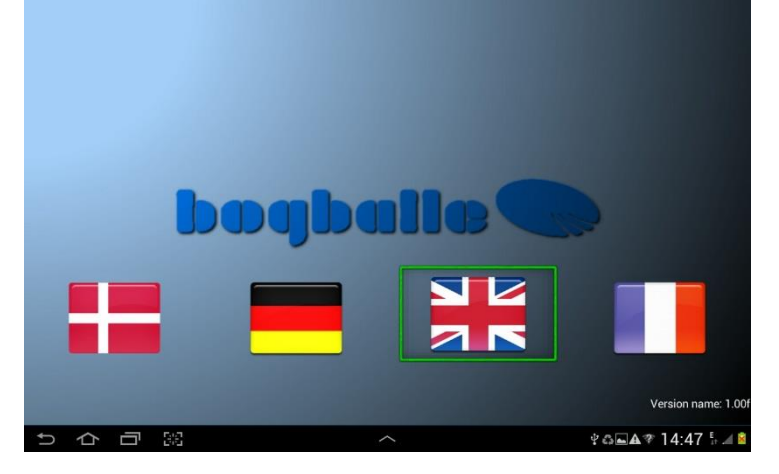

#### HOT SPOT adresa

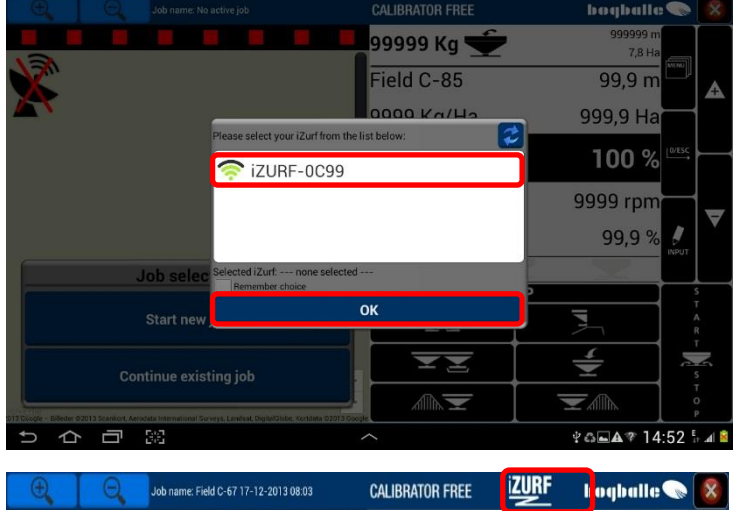

Stiskni: [Preferovaný jazyk]

Pokud do tří vteřin nezvolíte jazyk, načte se automaticky jazyk z poslední volby.

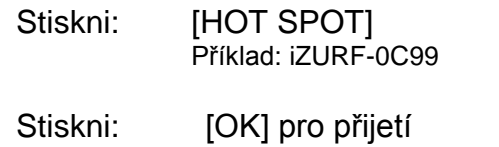

Pro zapamatování můžete používaný HOT SPOT označit [**√**]

Před připojením modulu iZURF a tabletu bude ve většině případů na display zobrazena hodnota "99999"

Po ověření komunikace tabletu a iZURF modulu se veškeré hodnoty na CALIBRATORU ZURF promítnou ve FREE Aplikaci.

### **FREE Základní nastavení**

Veškeré nastavení může být provedeno přes klávesnici CALIBRATORU ZURF s použitím uživatelské příručky CALIBRATOR ZURF nebo přímo na tabletu s FREE Aplikací.

Ujistěte se prosím, že je systém správně nastaven a že jsou podle popisu skalibrovány veškeré elektronické komponenty rozmetadla.

Veškeré nastavení GPS je možné provést pouze na tabletu ve FREE Aplikaci. Pro nastavení prosím postupujte podle této příručky v kapitole "Nastavení FREE GPS".

Pro základní nastavení prosím postupujte přesně podle návodu níže.

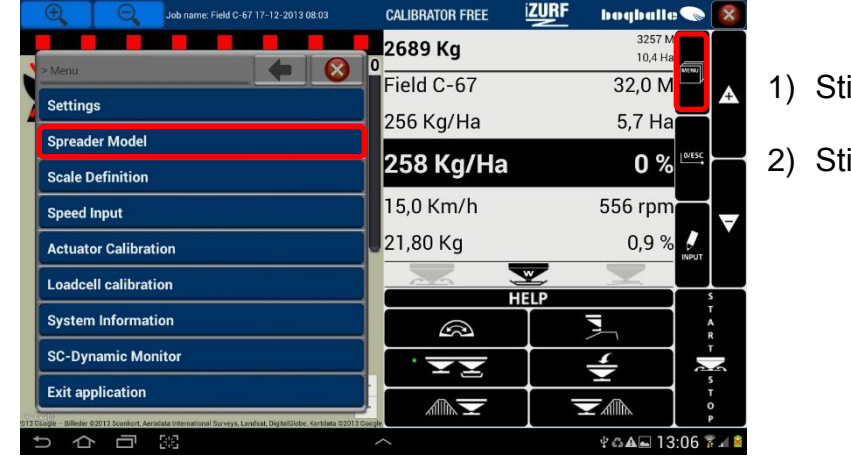

Příklad: Vyberte "Typ rozmetadla"

**izurf CALIBRATOR FREE bogballe** $\bigotimes$  **8** 3257 M 2689 Kg  $10.4H$ Field C-67  $32,0 M$ 256 Kg/Ha 5.7 Ha  $0%$ 258 Kg/Ha **Spreader Model** Select spreader m er class from the lists 15.1 Km/h 556 rpm 21,80 Kg  $0,9%$ I Model L2V  $\overline{\phantom{a}}$ Model M6V  $-40%$ **HELP** Σ  $\mathbb{Q}$  $\overline{\mathbf{t}}$ ÷  $\frac{1}{\sqrt{2}}$ **Allia**  $\blacktriangledown$ ain งธ**⊑≙ 15:37** ชื่⊿

- 1) Stiskněte: [MENU]
- 2) Stiskněte: "Typ rozmetadla"

V tomto případě je jako typ rozmetadla vybráno "M2W" a nastavení výpusti "Standard"

- 3) Stiskněte: "Typ rozmetadla"
- 4) Stiskněte: "Nastavení výpusti"
- 5) Stiskněte: "OK" pro potvrzení

Všechny položky v MENU musí být nastaveny a skalibrovány ještě před použitím stroje.

Pokud je systém připojen ke stávajícímu CALIBRATORU ZURF, je veškeré nastavení převedeno z CALIBRATORU do FREE Aplikace, a tudíž je potřeba nastavit pouze GPS.

Při propojení systému s novým CALIBRATOREM ZURF je potřeba před spuštěním rozmetadla provést kompletní nastavení. Postupujte prosím podle příručky k CALIBRATORU ZURF která se shoduje s nastavením FREE Aplikace.

### **Nastavení FREE GPS**

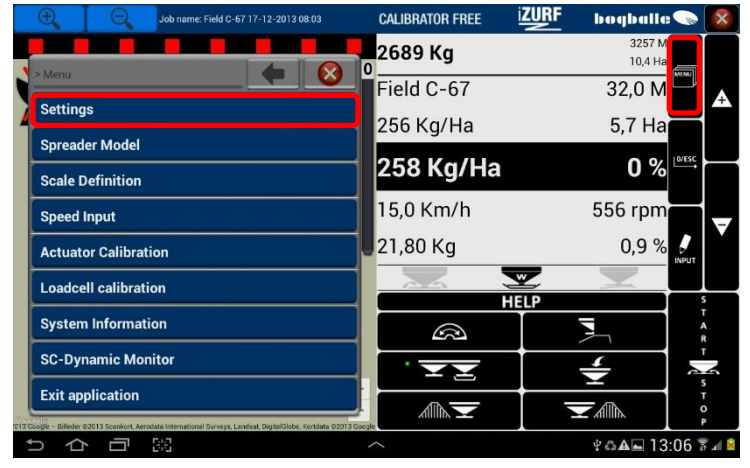

- **iZURF CALIBRATOR FREE bogballe** 2689 Kg  $10.4H$ Field C-67  $32,0 M$ A 256 Kg/Ha 5.7 Ha  $0%$ 258 Kg/Ha 555 rpm 15,1 Km/h 21,80 Kg  $0.9%$ D **HELF**  $\bullet$  8 Ę  $\mathbb{Q}$ **GPS** settings  $\overline{\div}$ N User data **AIR**  $\blacktriangledown$ ain  $\psi \otimes {\bf A}$  $\Box$  13:19  $\overline{3}$  4
- **CALIBRATOR FREE bogballe**  $3257N$ 2689 Kg  $10.4H$ Q  $Field C-67$  $32.0 M$ **GPS Settings** 256 Kg/Ha 5,7 Ha  $\int$  4800 258 Kg/Ha  $0%$ 19200 15,1 Km/h 555 rpm SPS offset - Dx  $0.60<sub>m</sub>$  $3,00 \text{ m}$ PS offset - Dy 21,80 Kg 0,9%  $\boldsymbol{g}$  $\overline{\mathbf{w}}$ **HELP**  $\overline{\mathbf{z}}$  $\mathbb{Q}$  $\overline{\mathbf{t}}$ N **Allie Exp** <u>V (</u> ÷ ◎国A 13:23 予⊿ ⇧
- 1) Stiskněte: [MENU]
- 2) Stiskněte: "Nastavení"

3) Stiskněte: "Nastavení GPS"

- 4) Definujte: "Přenosovou rychlost GPS" pro právě připojenou GPS anténu. Nastavení může být od 4800 do 115200 bit/sec
- 5) Definujte: "Pozice GPS antény" (Zelená tečka) Dx a Dy se definuje pozice antény po 10 cm krocích. Pozice se vztahuje ke středu rozmetadla.

Stiskněte: [-] nebo [+] dokud nebude nastavena přesná pozice antény. (Zelená tečka značí pozici antény)

6) Stiskněte: "OK" pro potvrzení nastavení antény GPS

### **FREE Rychlý přístup k informacím o polích**

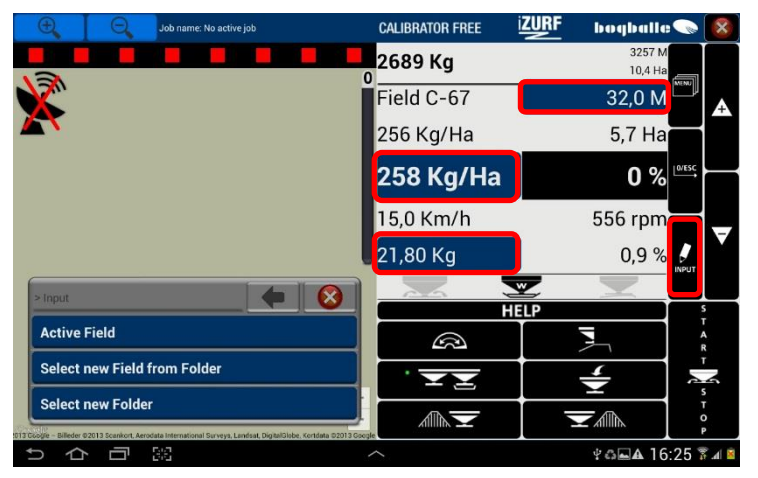

- 1) Stiskněte: "INPUT"
- 2) Stiskněte: "Pracovní záběr (M)"

nebo

"Dávka (Kg/Ha)"

nebo "Kalibrační množství (Kg)"

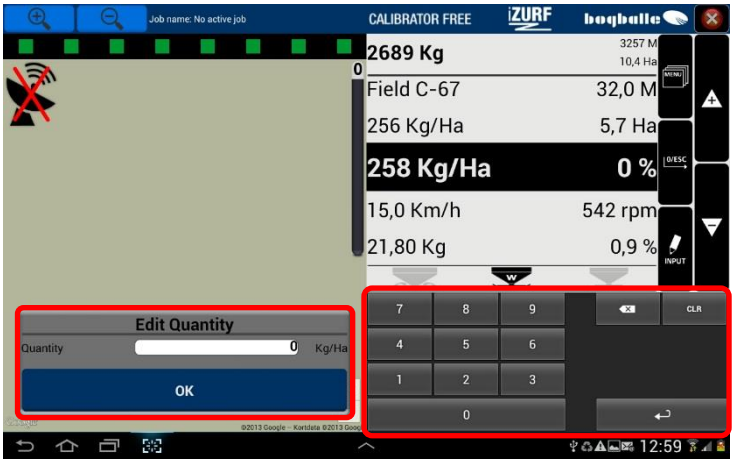

- Příklad: Dávka je nastavena
- 3) Definujte: "Vstupní hodnoty" na klávesnici. Velikost dávky, Kalibrační množství a Pracovní záběr se nastavuje zvlášť.

Všimněte si, že se desetinná čárka nastavuje automaticky.

4) Stiskněte: "OK" pro potvrzení všech příslušných hodnot.

### **FREE Nastavení práce na poli**

FREE Aplikace umožňuje následující nastavení práce na poli:

- **Složka** Základní 4 Složka A, B, C a D
- **Pole** Podsložka 99 Polí na Složku

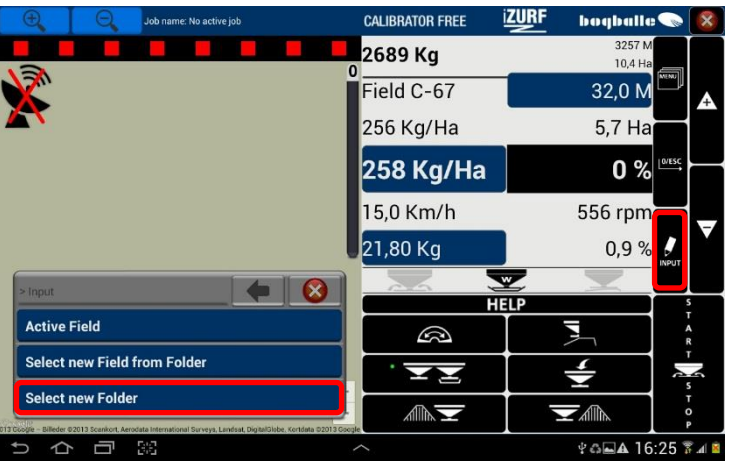

1) Stiskněte: "INPUT"

2) Stiskněte: "Vybrat novou složku"

Ve zvolené složce zvolte buď:

"Vyberte pole ze složky" nebo může být zvoleno "Aktivní pole"

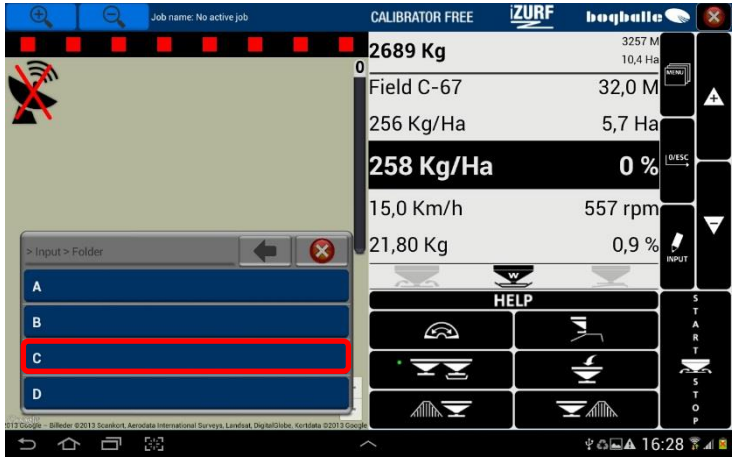

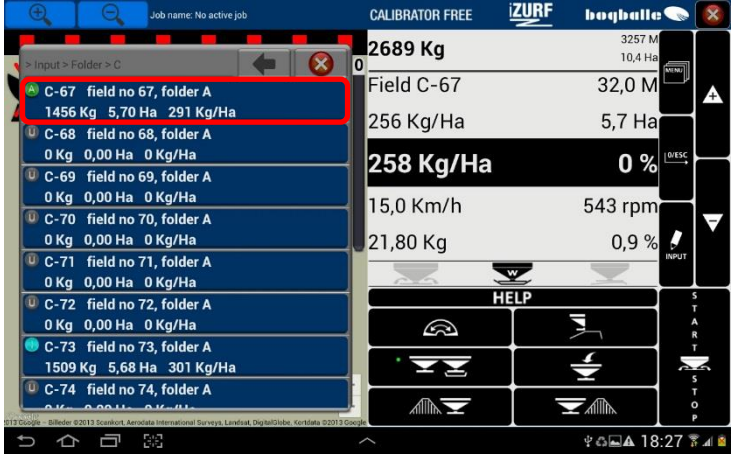

3) Stiskněte: "Složka A, B, C nebo D" Volba složky může být prospěšná pro rozdělení práce na poli na několik pracovních postupů např. jako:

První hnojení, druhé hnojení atd. Příklad: Je vybrána složka "C".

Pokud je potřeba složky a názvy polí je možné připravit v počítači skrze BOGBALLE ZURF COM software, který je ke stažení na WWW.BOGBALLE.COM

4) Stiskněte: "Pole číslo C-1 až C-99"

Například: Je vybráno pole "67"

Pole jsou značeny:

Aktivní **A**

**U**

**I**

- Nepoužívané
- Neaktivní/zastavené

# **FREE Concept**

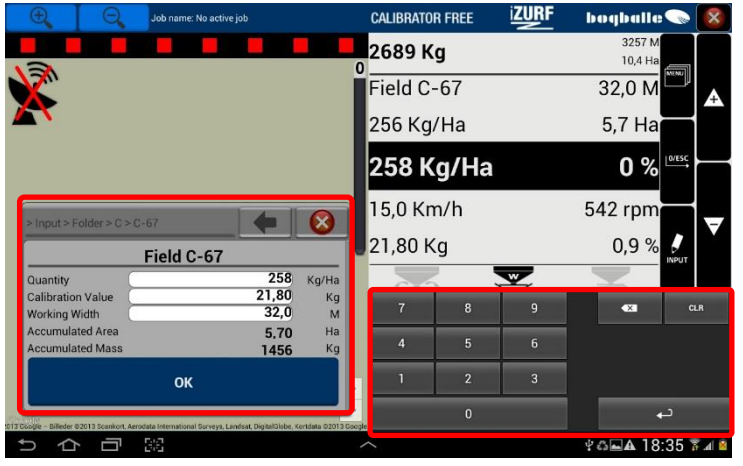

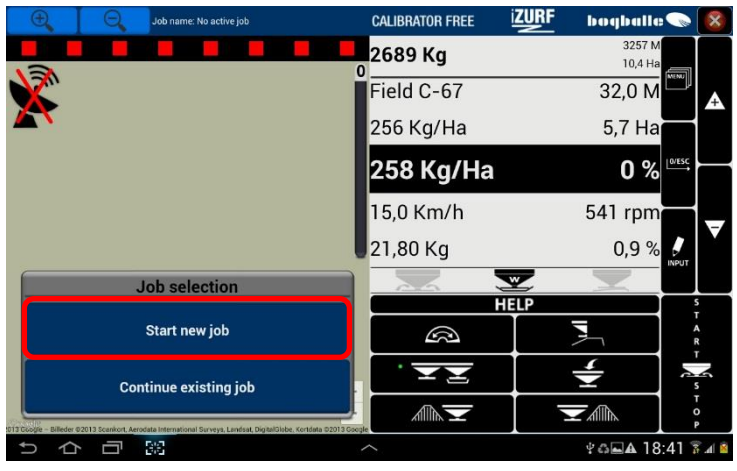

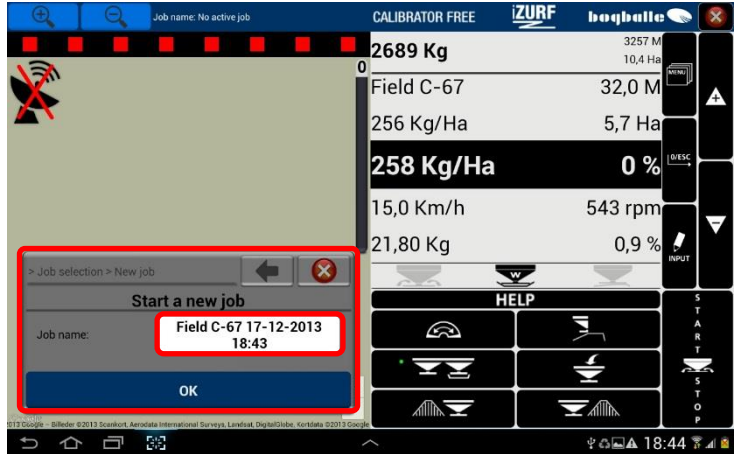

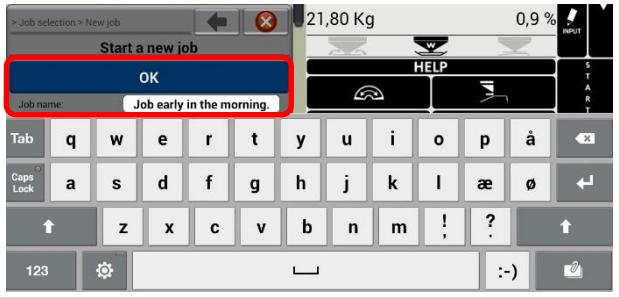

- 5) Definujte: přes klávesnici "Zadané hodnoty". Stiskněte množství (Dávka, Kalibrační množství nebo Pracovní záběr). Tyto hodnoty musí být nastaveny a uloženy. Všimněte si, že se desetinná čárka nastavuje automaticky.
- 6) Stiskněte: "OK" pro potvrzení vložených hodnot
- 7) Stiskněte: "Spustit novou práci"

Název práce je definován jako: Složka "C" Pole "67" "Datum a čas"

Název práce musí být potvrzen stisknutím "OK"

nebo

Název práce je možné přejmenovat použitím klávesnice.

Stiskněte: "OK" pro potvrzení nového jména

# **FREE Concept**

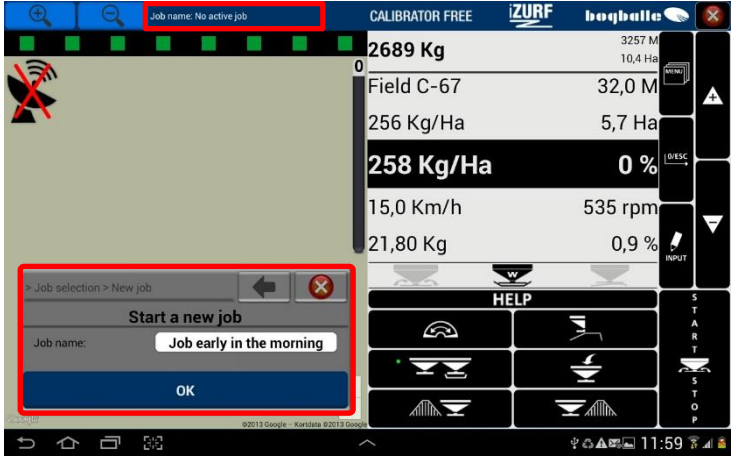

Stiskněte: "OK" pro potvrzení práce

Název práce je zobrazen v horní lište na display.

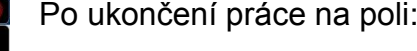

Stiskněte: "Ukončit práci" Ukončí se práce. Pokud máte možnost bezdrátového připojení k internetu záznam práce může být odeslán na vámi zvolený Email.

Stiskněte: "Pozastavit práci" Práce může být znovu obnovena, až bude potřeba

Stiskněte: "Ne – Pokračovat v práci" Definovaná práce nebude ukončena

Můžete pokračovat v předešlé pozastavené práci:

Stiskněte: "Pokračovat v existující práci"

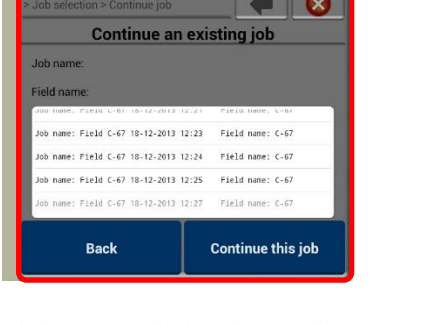

Vyberte práci, v jaké chcete pokračovat Stiskněte: "Pokračovat v práci"

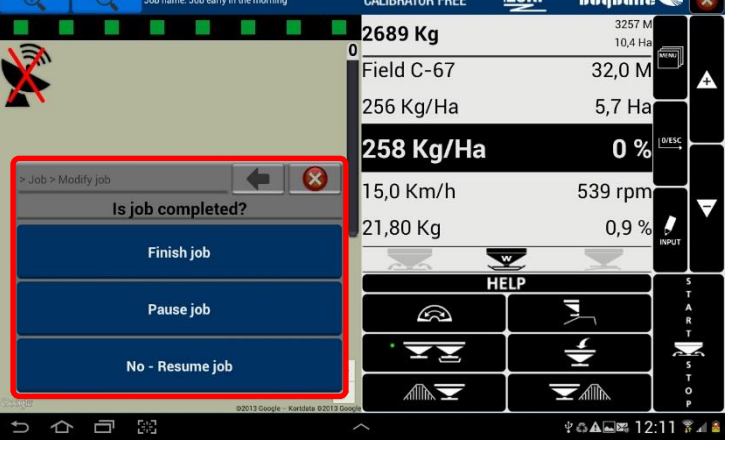

**iZURF** 

**iZURF** 

**bookelle** 

**Theodorites** 

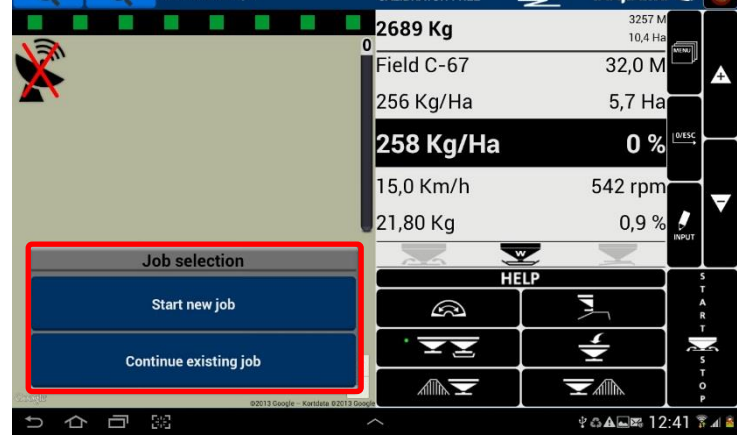

### **FREE Automatické zavírání sekcí a souvraťová automatika**

CALIBRATOR FREE koncept umožňuje použití tabletu tabletu PC k ovládání rozmetadla pomocí GPS.

Přesnost antény pro ovládání rozmetadla musí být lepší, než 2 metry, proto nedostačuje integrovaná GPS anténa v tabletu. Ke komunikačnímu modulu iZURF se musí připojit vhodná GPS anténa, která splňuje dostatečné požadavky na přesnost. Pokud bude přesnost antény horší, než 2m, ovládání sekcí nebude plnit požadovanou funkci.

Pro správnou distribuci dávky je velice důležité sledovat polohu dodávanou GPS systémem.

Kvalitu připojení znázorňuje barva satelitu GPS. Barva je červená, žlutá a zelená, přičemž zelená značí nejlepší kvalitu připojení.

- Zelená: Nejlepší přesnost systému GPS. Polohu zaručuje minimálně osm satelitů.
- Žlutá: Atmosférické vlivy, nebo fyzické objekty zabraňují správnému přijímání signálu. Navigace tak pracuje s 4-6 satelity a její přesnost klesá.
- Červená: Nedostatečná přesnost připojení. Ovládání sekcí je vypnuté a rozmetadlo musí být ovládáno manuálně.

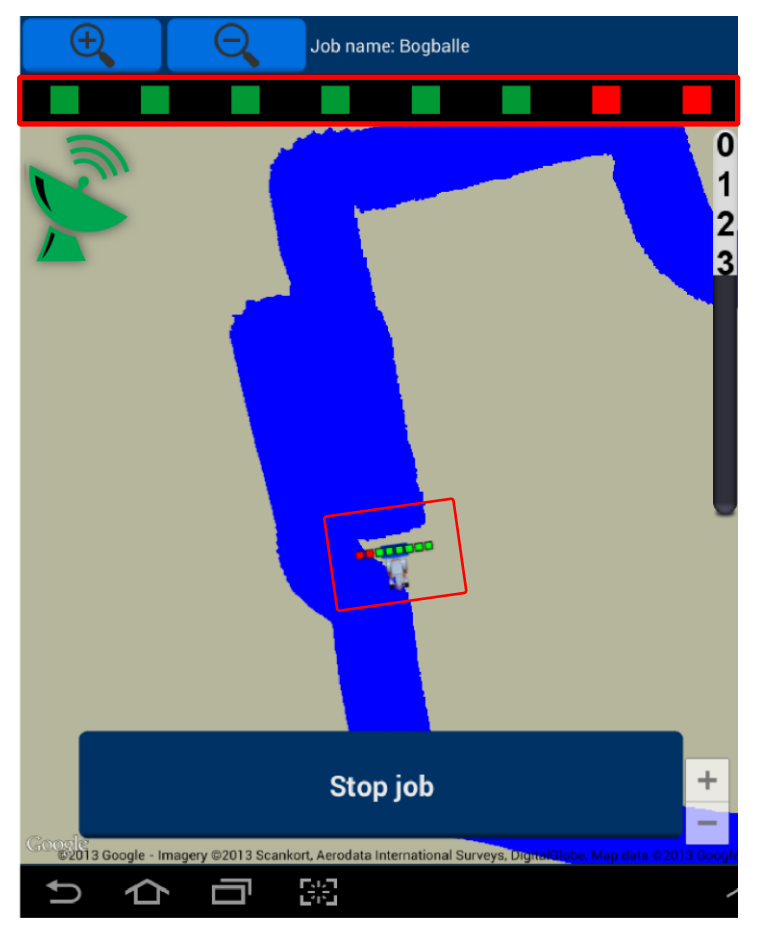

Příklad pole s nerovnoměrnými tvary.

Během plošného rozmetání se ve vyhnojování klínu překrývají dvě sekce na pravé straně rozmetadla.

Přesnost GPS připojení - Zelená

#### **POZOR:**

#### **Start a stop plošného rozmetání musí být vždy ovládán manuálně.**

Při plošném rozmetání FREE Aplikace nerozpozná hranice pole. Systém nicméně rozezná a nebude hnojit na již vyhnojených místech.

### **FREE Principy ovládání sekcí**

Systém ovládání sekcí je založený na stejných pravidlech jako rameno postřikovače, kde je záběr rozdělen na osm identických sekcí. Rozmetací obrazec dostředného odstředivého rozmetadla Bogballe je nicméně velice odlišný od rámu postřikovače. V důsledku toho se mění vzdálenost START a STOP od souvrati v závislosti na pracovním záběru rozmetadla spolu se záběrem rámu postřikovače

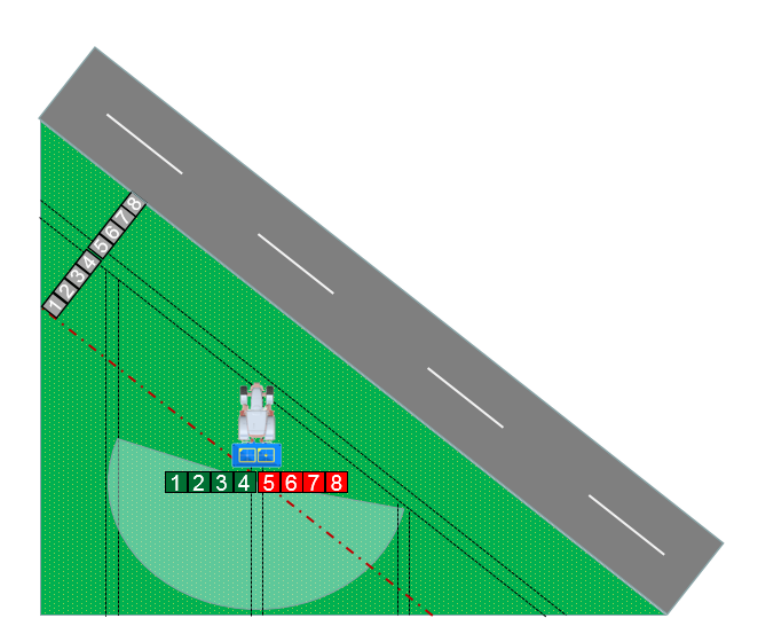

Červená přerušovaná čára je virtuální linie, která definuje vzdálenost poslední trysky rámu postřikovače.

Při protnutí referenční linie se automaticky upravuje pracovní záběr rozmetadla spolu s každou další sekcí.

Součástí FREE Aplikace je zpoždění, které zaručuje správnou distribuci hnojiva u souvrati.

Pokud je rozmetadlo vybaveno BOGBALLE SC-Dynamic, rozmetací obrazec bude asymetricky upravován v závislosti na tvaru pozemku.

Tabulka níže definuje zpoždění v metrech za referenční linií, kde rozmetadlo zapíná a vypíná. Zpoždění je v závislosti na pracovním záběru rozmetadla.

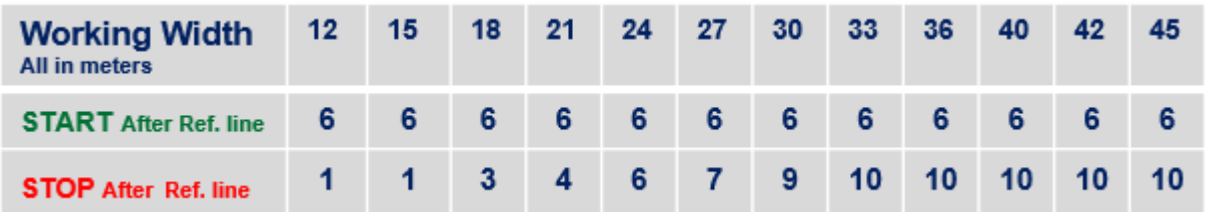